## **INSTRUCTIVO PARA LA DESCARGA E INSTALACIÓN DEL FORMULARIO 1105 v15 (Ejercicio 2022)**

**1 Requerimientos mínimos**

Windows XP o superior

## **2 Pasos a seguir para la instalación del programa**

- 2.1 Descargar el archivo "F1105V15\_" a su equipo en C:
- 2.2 Ejecutar el archivo haciendo doble click sobre el mismo.

En las próximas pantallas, hacer clic en "siguiente". El programa se instalará en el disco C:\ por defecto.

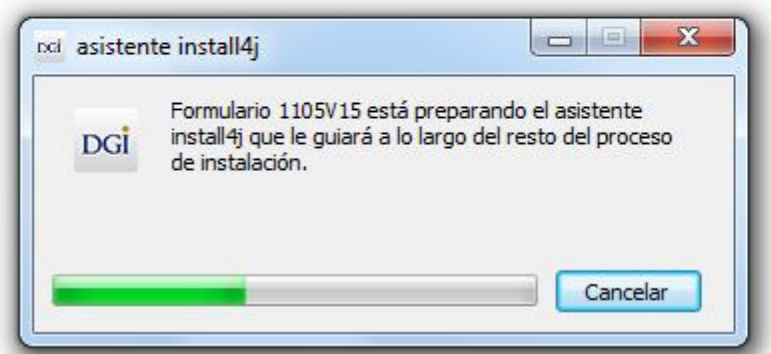

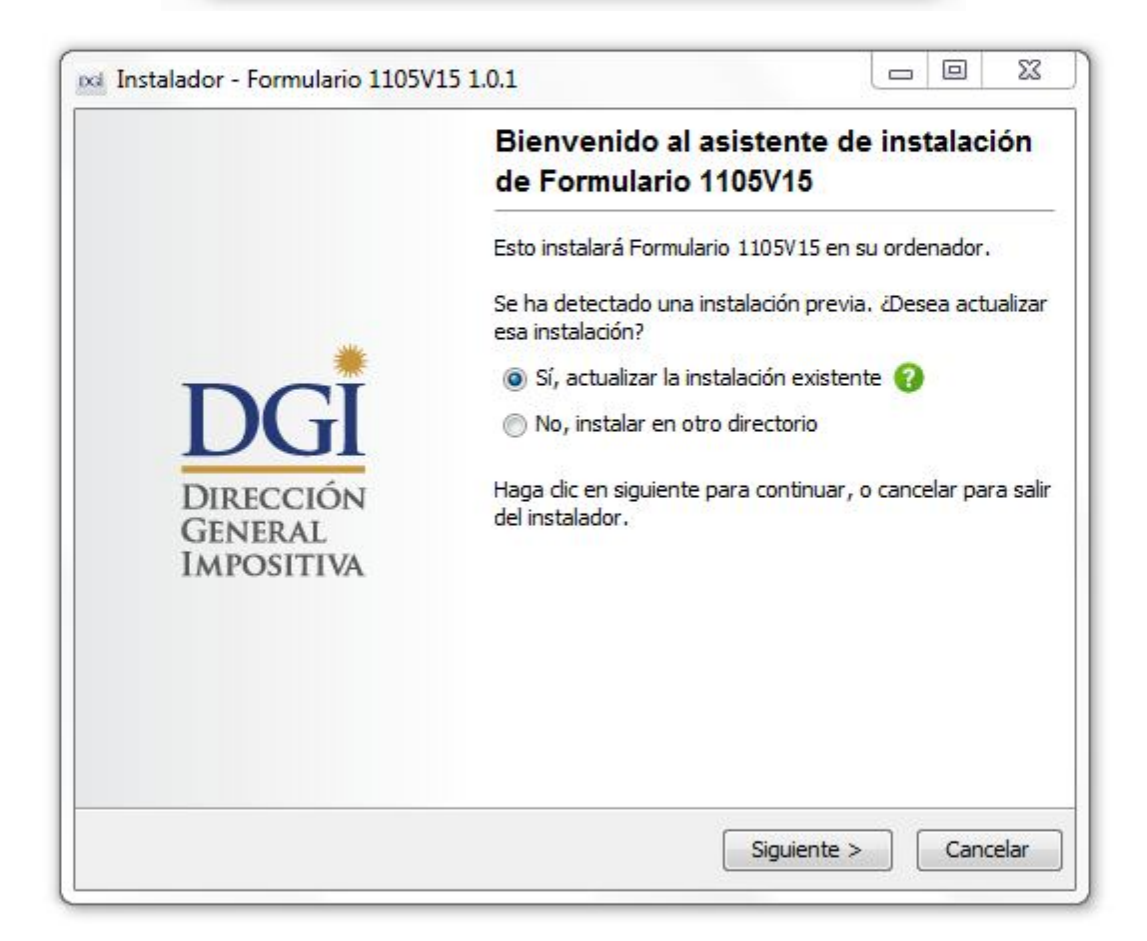

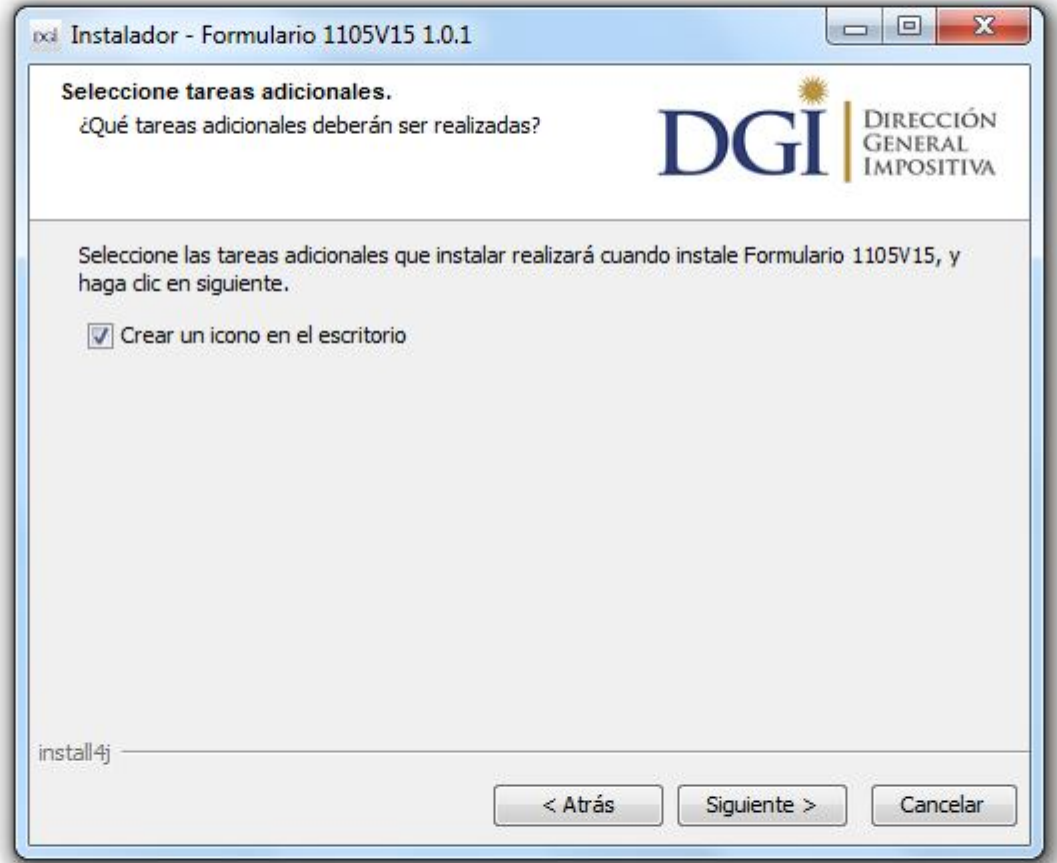

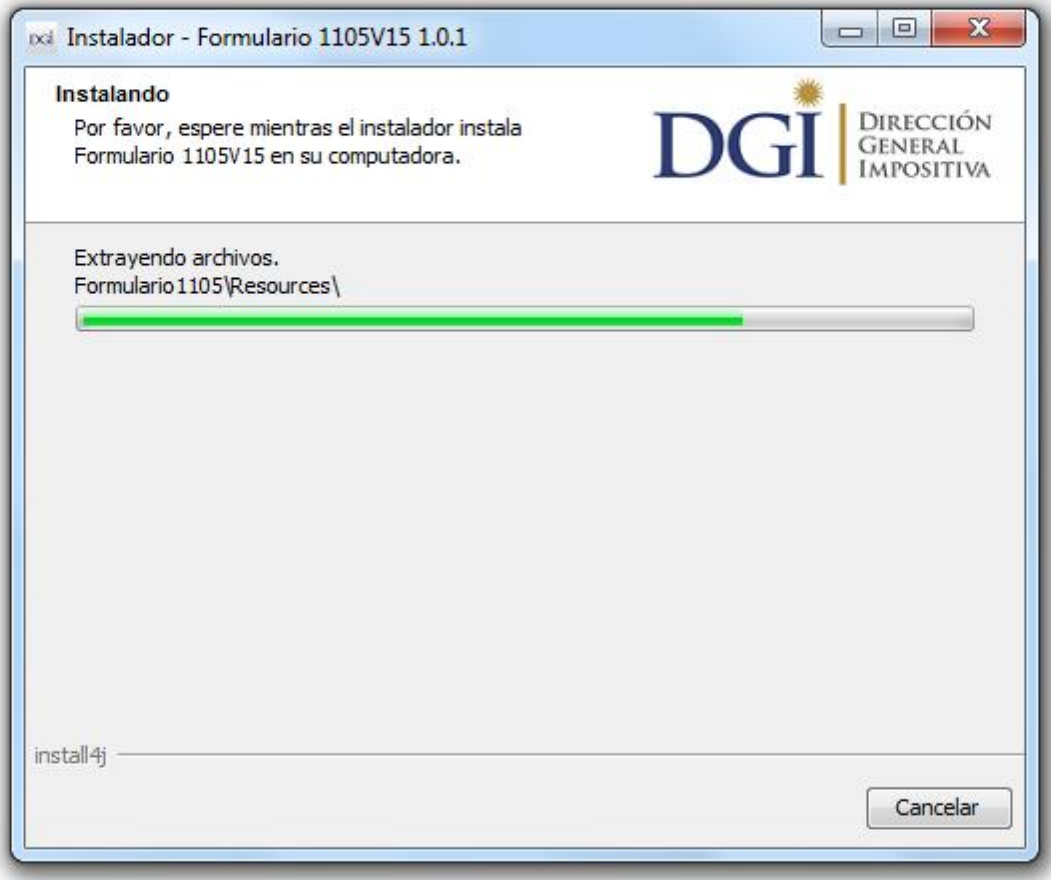

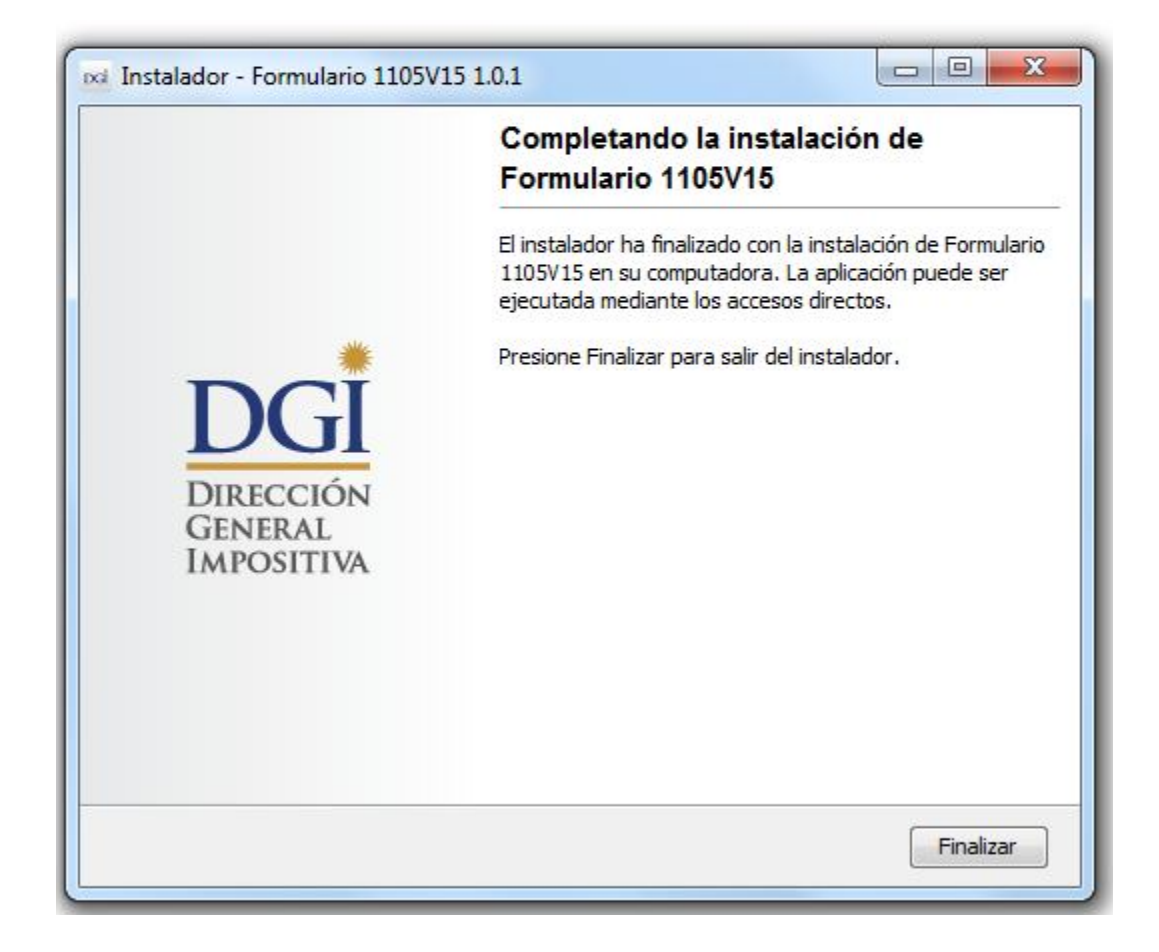

En la última pantalla, hacer clic en "Finalizar"

## **3 Acceso a la aplicación**

El programa crea un acceso directo en el escritorio y otro acceso en el menú "inicio". Puede ingresar por alguno de ellos mediante doble click.

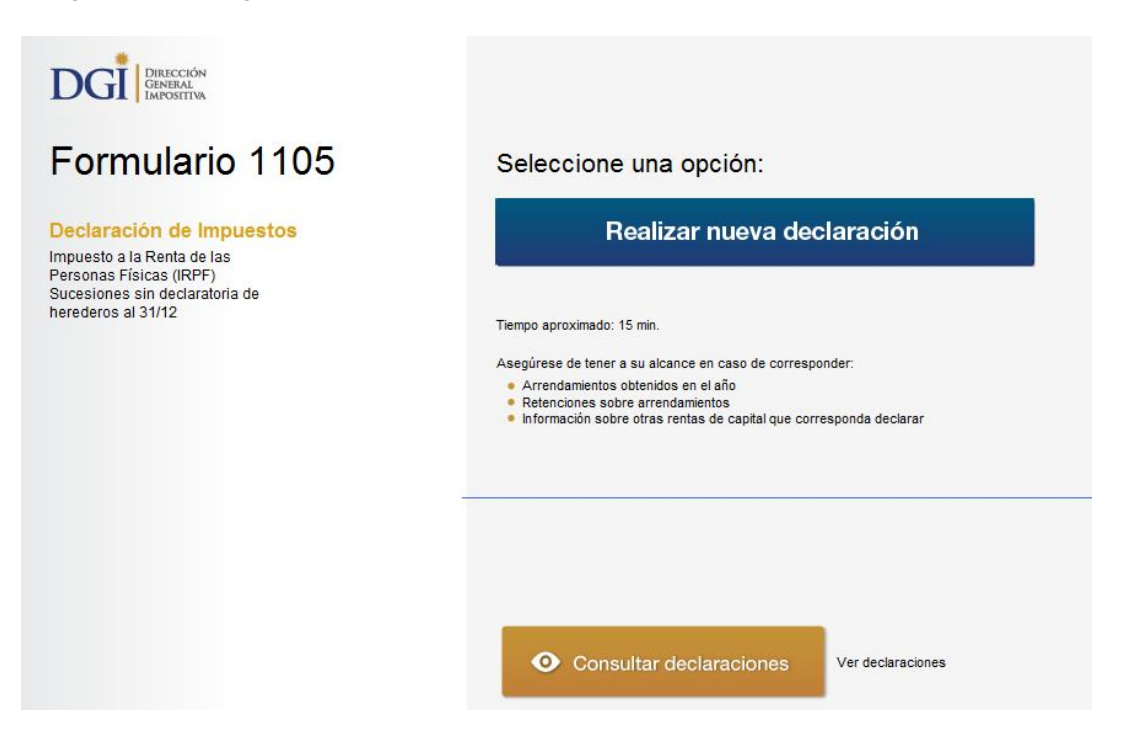

Una vez en el programa, haga clic sobre "Realizar nueva declaración".

Habiendo ingresado a "nueva declaración", podrá ir completando la misma pantalla por pantalla, según los pasos 1 a 6 que se despliegan.

Si tiene dudas sobre cómo realizar su declaración, puede acceder a las ayudas específicas clickeando en el símbolo **?** y en ellas al instructivo completo del formulario.

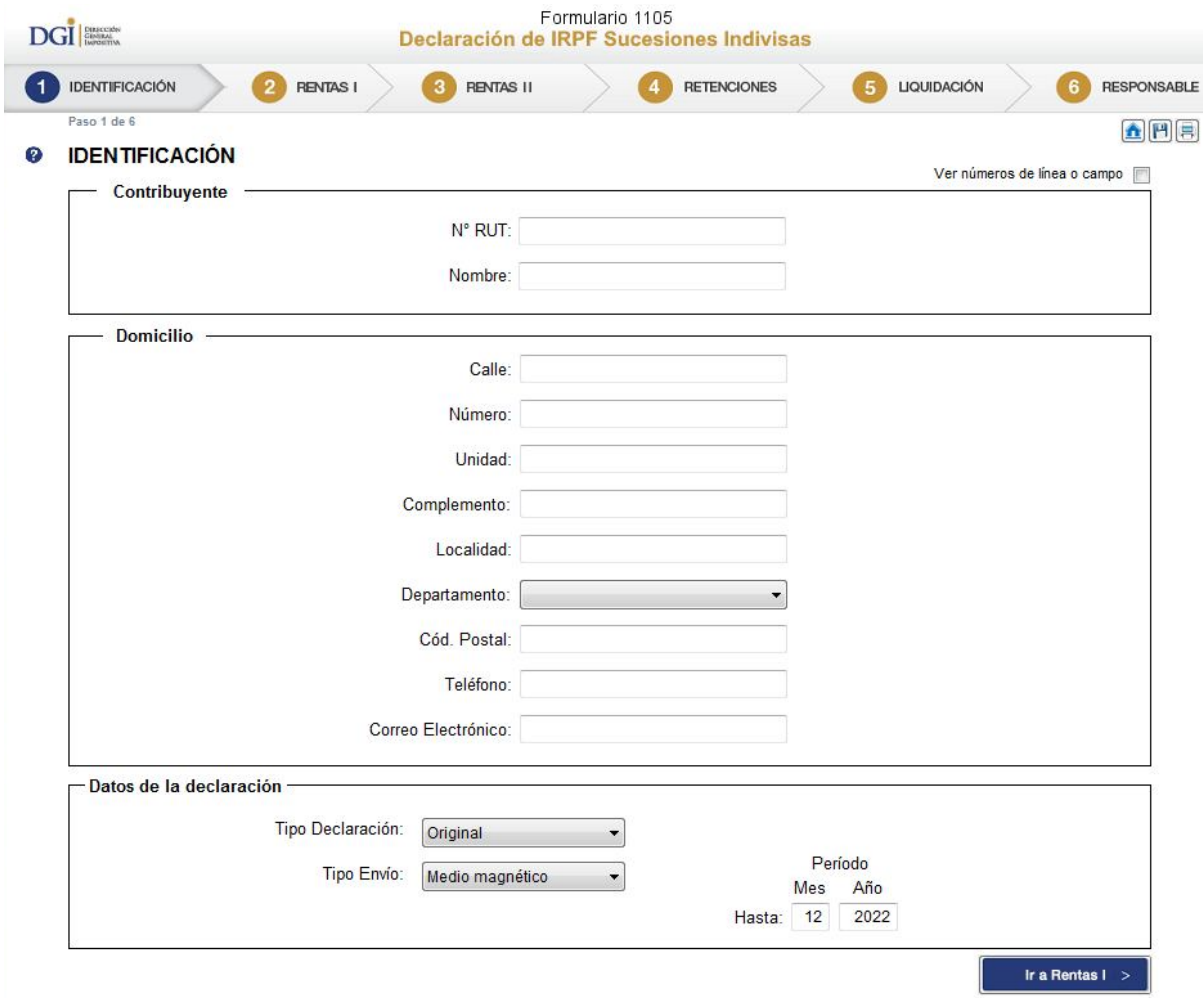